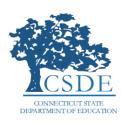

# EdSight Secure Reports: The Early Indication Tool

#### USING THE EARLY INDICATION TOOL REPORT

In 2017, the Connecticut State Department of Education created the Early Indication Tool (EIT), a K-12 system that uses statistical methods to predict student performance and identify clusters of students who are at-risk of missing milestones and/or dropping out, and ultimately facilitates more timely interventions. The EIT uses *EdSight Secure* to provide data and visualizations to district users in secure fashion.

EdSight Secure is a data analytics and visualization tool provided by the CSDE to authorized data analysts in public school districts. It allows users to apply a variety of filters to the data, create charts and cross tabs, study trends, and identify students that need additional support – all with the goal of facilitating informed decision-making that improves student engagement and student outcomes. This user guide explains how to login to Edsight Secure, navigate to the EIT report, and use the features the report provides.

## Logging into EdSight Secure

Navigate to the Portal Applications Website: https://csde.ct.gov

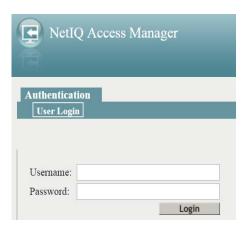

#### Log in Directly to EdSight Secure:

https://secure-edsight.ct.gov

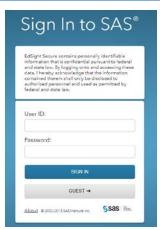

You will arrive at the Dashboard where you can select reports. Click on the Early Indication Tool (EIT) link under Students.

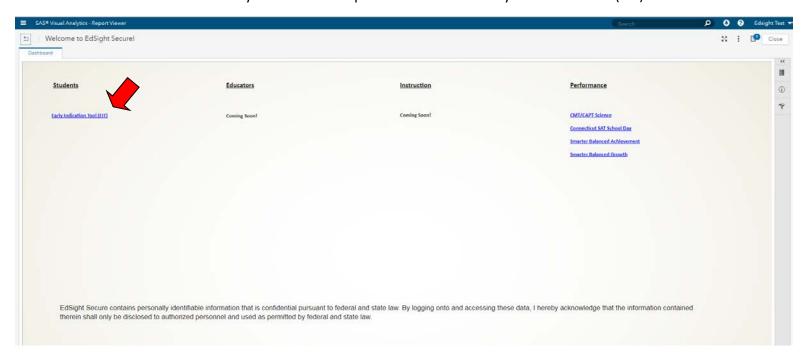

# Navigating the Report

Use the navigation buttons to get around the report (highlighted):

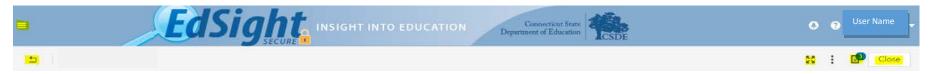

#### **Definitions:**

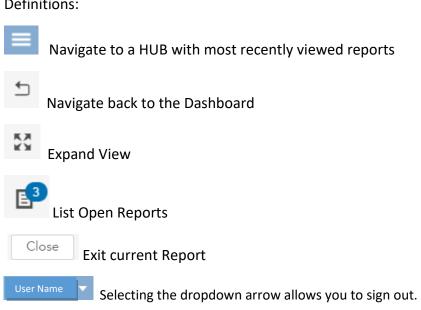

# Navigate the Viewer

Tips for navigating in the viewer:

- To refresh a report, click , and then select **Refresh report**.
- To view a different open report, click 🛂 , and then select the report that you w The Opened items icon is badged with the number of open documents.
- To see a list of all recently opened reports, click

Tip To conserve resources, close a report when you are finished viewing it.

### The Five Tabs in the EIT Report

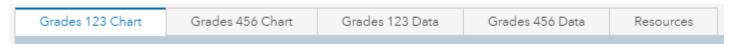

**Grades 123 Chart**-An interactive Bar Chart where you can create a cross-tab with various subgroup filters and then Export/Print/Save student-level data for students in Grades 1 to 3.

**Grades 456 Chart**-An interactive Bar Chart where you can create a cross-tab with various subgroup filters and then Export/Print/Save student-level data for students in Grades 4 to 6.

**Grades 123 Data**-An interactive spreadsheet where you can apply various subgroup filters and then Export/Print/Save student-level data for students in Grades 1 to 3.

**Grades 456 Data**-An interactive spreadsheet where you can apply various subgroup filters and then Export/Print/Save student-level data for students in Grades 4 to 6.

**Resources**-Links to student support resources, related reports, how-to documents, and documentation specific to the report area.

### How to Use the Report Tabs

Each tab contains prompts with which to filter the data set shown in the chart or list. Some filters will allow for multiple selections, such as School/Program and Current Grade. When you make a filter selection it is added to the "Filter =" breadcrumbs under the filters.

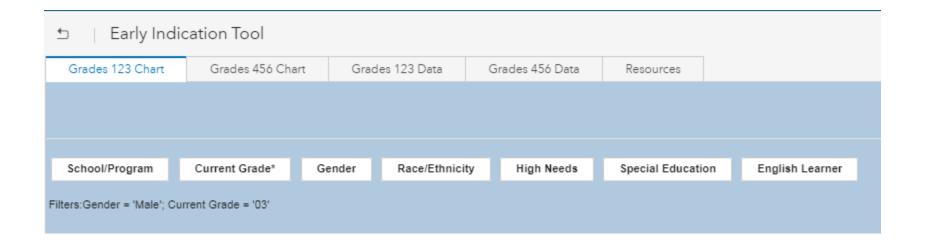

# Using the EIT Charts

The bar charts show the percentage of the students in the filtered group by the support level indicated by the EIT. The center reference line represents the median of that filtered group. In the example below, slightly less than half of students in District A are clustered in the Low Support group, while approximately 12 percent are clustered in the High Support group.

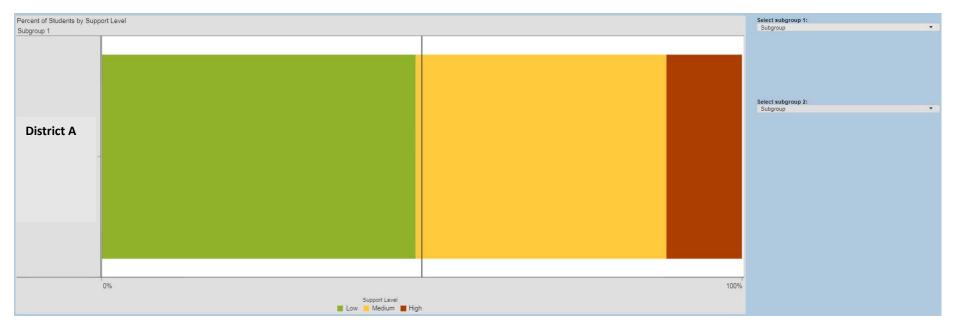

Hovering over any part of the chart will provide a flyover with summary data for students in that support level.

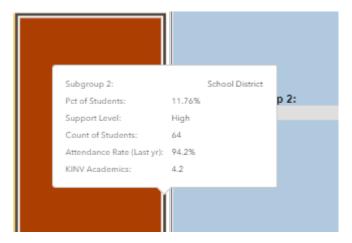

To run a comparison report, use the subgroup dropdowns on the right hand side of the chart.

You can select a combination of subgroups 1 and 2 and then further use the filters across the top to narrow down the visual display.

For example, if you want to look at schools by Gender: select Gender in subgroup 1 and School in subgroup 2.

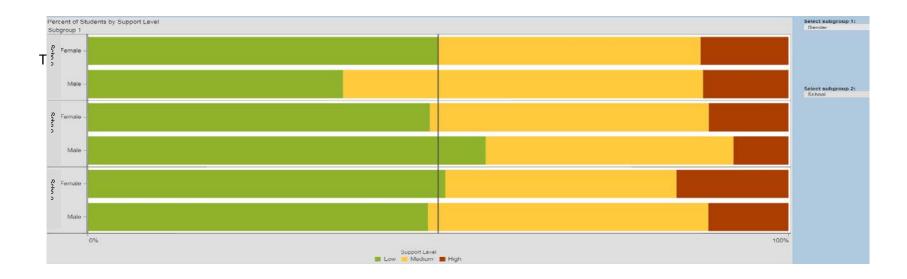

The data represented in the chart can be exported using the icons that appear when you hover over the double chevrons in the upper right hand corner of the chart.

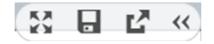

Expand Save Image Export

Choose the Export icon and the Export Data box will appear that allows you to choose which fields to export and in which format.

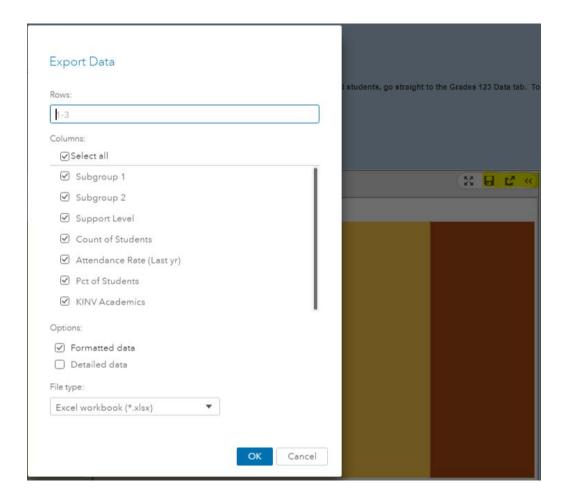

Click OK to download the file or Cancel to go back to the chart.

You may also save an image of the chart by clicking on the Save icon.

# Getting to Student-Level Data

To see student-level data for the filters and the support level, double-click on the bar chart, and it will open an info window of data for those students in that support level.

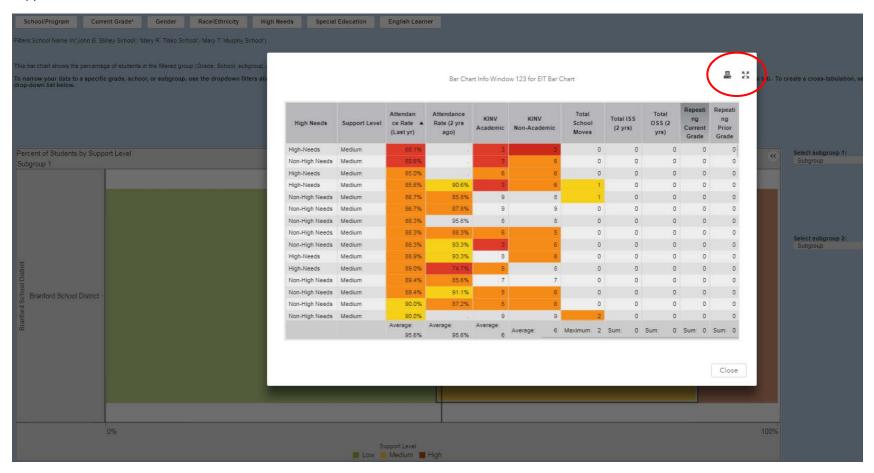

The info window can be exported or printed using the icons in the upper right hand corner of the Info Window (circled). Click Close to exit the Info Window.

#### How to Use the Student Level Data tabs

In the Grades 123 Data and Grades 456 Data tabs, you can create a complete dataset of student level data pertaining to EIT. This tab allows filter interactions just like the Report tab. These filters allow you to create a subset of Student Level Data for export. Some filters will allow for multiple selections such as school and grade. When you make a filter selection, it will be noted as breadcrumbs under the filter tabs. Clicking on the Column Headers will sort the data by that column. To look up a student by their SASID, begin typing the SASID in the SASID Search text box, and matching candidates will appear for you to choose. You may further refine your selection using the numeric filter drop-down lists to the right of the SASID Search. For example, to only show students with last year's Attendance Rates less than 80%, click the boxes under the Attendance (last yr) drop-down next to <=75% and 75%-80%.

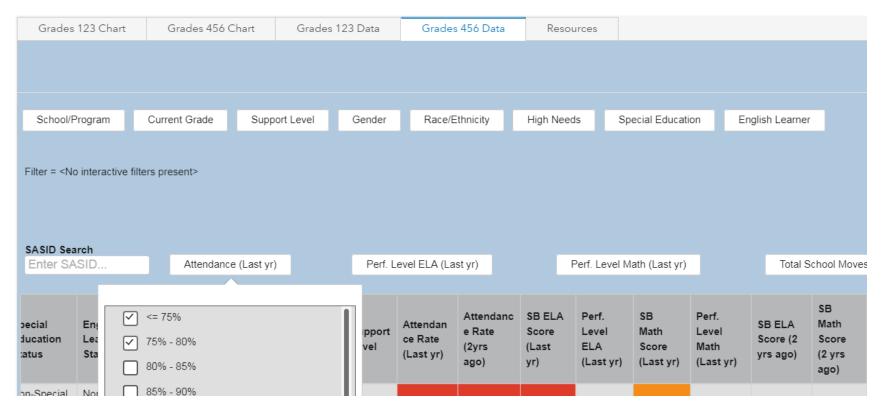

Fields are highlighted according to various display rules, which can be viewed by clicking on the Information icon in the upper right-hand side of the report. For example, Attendance Rate (last Year) is highlighted in Orange when the rate is between 85% and 90%.

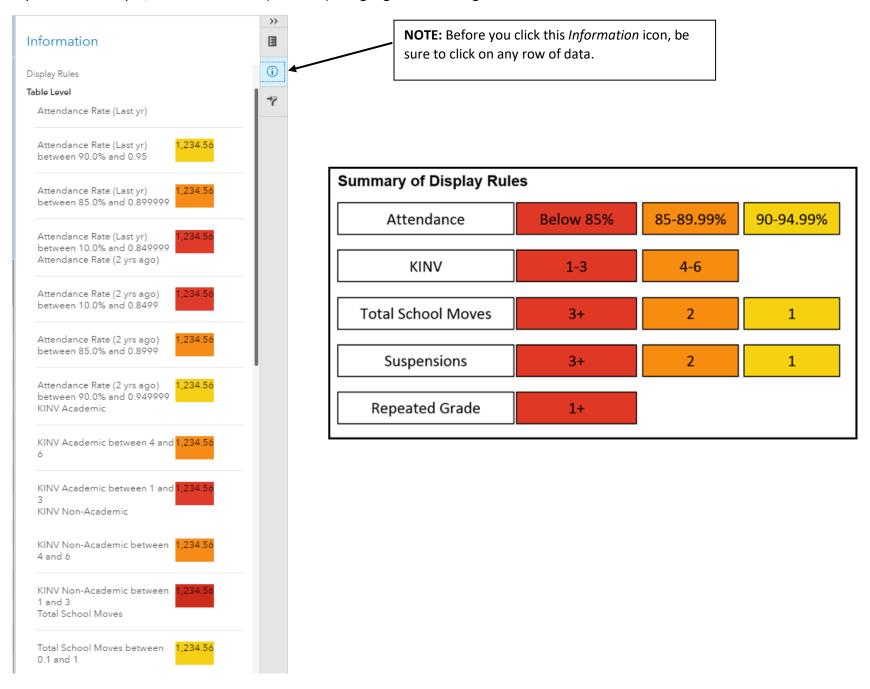

Data in the list tables can be exported using the icons that appear when you hover over the double chevrons in the upper right hand corner of the table.

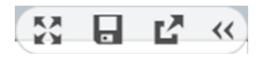

Expand Save Image Export

Choose the Export icon and the Export Data box will appear that allows you to choose which fields to export and in which format.

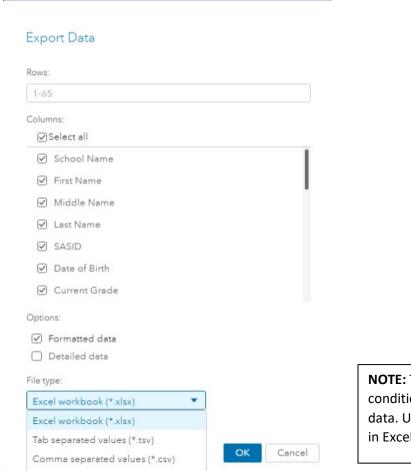

**NOTE:** The program does not currently allow for conditional formatting to be exported with the data. Users can set conditional formatting rules in Excel.

Click OK to download the file or Cancel to go back to the list table. You may also save an image of the list table by clicking on the Save icon.

#### **New Feature:**

Double-click on any row in the data table to access the Student Summary Report for that student. The report offers a current snapshot of EIT-related fields and historical enrollment, attendance, and assessment data.

Close the Student Summary Report to get back to the EIT data tab. DO NOT use the browser back button!

#### **Resources Tab**

This tab provides links to related reports and user guides in EdSight Secure. It also provides links to currently available libraries and databases of interventions as well as links to best practices for targeted supports for students.

# Exiting the Report

To exit the Report, click Close in the upper right-hand corner.

#### **Questions and Comments**

Questions and comments can be emailed to the the Edsight Help Desk at EdSight.SDE@ct.gov